## **DERS KAYIT KILAVUZU**

- $\triangleright$  Öğrenci bilgi sistemine buradan giriş yapılması gerekmektedir.
- **Yeni kazanan öğrencilerimizin öğrenci bilgi sistemine giriş yapmak için Kullanıcı adı kısmına öğrenci numarasını, şifre kısmına ise TC kimlik numarasının ilk 5 hanesini yazması gerekmektedir.** (Öğrenci numaranızı bilmiyor iseniz öğrenmek için tıklayınız.

Sisteme giriş yaptıktan sonra ders kaydınızı sorunsuz yapabilmek için aşağıdaki aşamaları takip ediniz.

Sol menüde yer alan **Ders ve Dönem İşlemleri** menüsü altında, **Ders Kayıt** sekmesini tıklayınız.

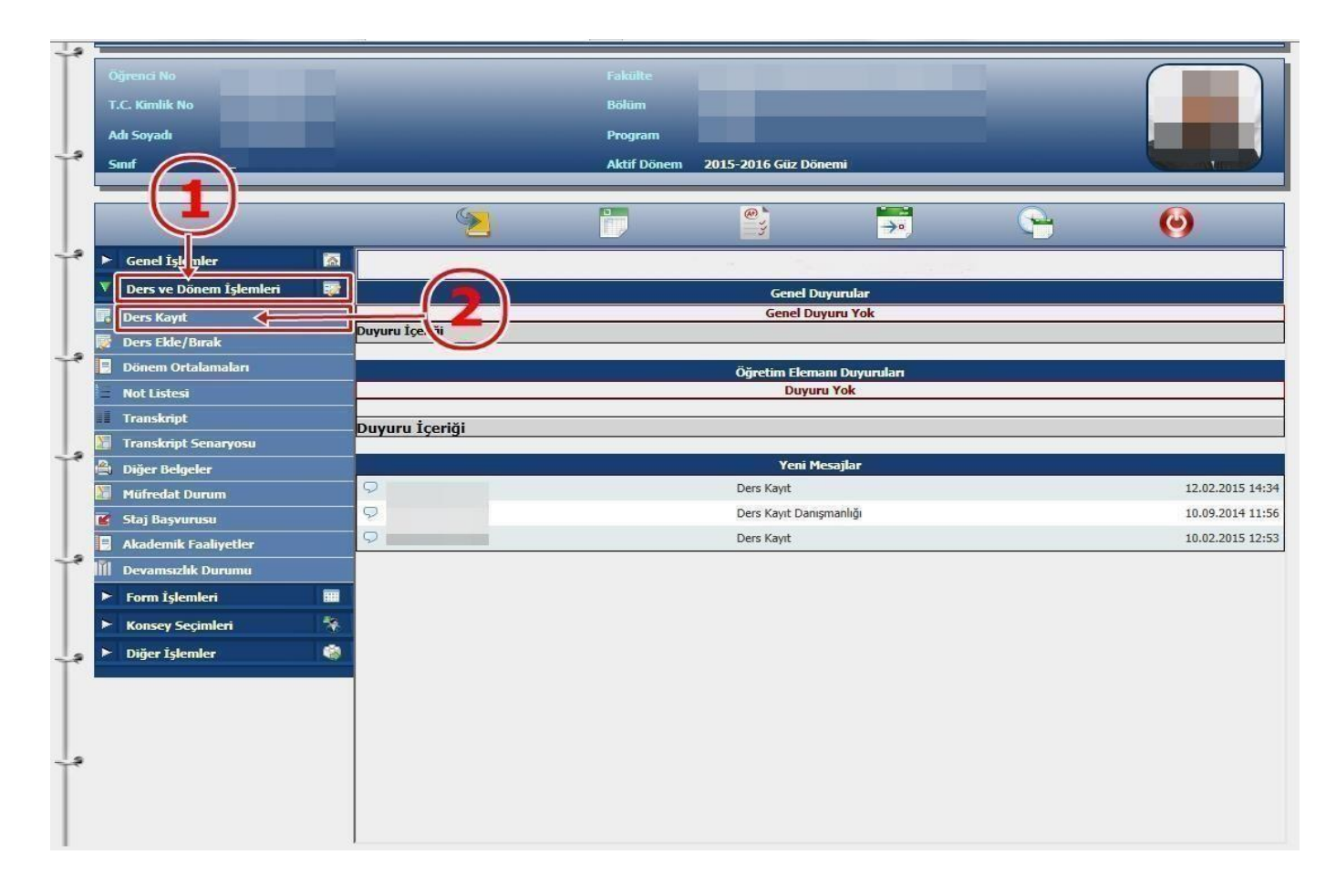

- Ders Kayıt işleminizi yapabilmeniz için bu döneme ait katkı payı/öğrenim ücretini yatırmış olmanız gerekmektedir. Ders Kayıt sayfasında sağ üstte dönemlik borcunuzun ödenmiş olduğunu kontrol ediniz. Dönem borcunuzu **Ziraat Bankası ATM'lerini** kullanarak, öğrenci numaranız ile ödeyebilirsiniz.
- **V** Sayfada **Dönem Dersleri** alanında yer alan dersleri işaretini tıklayarak ekleyiniz.
- **Yeni kayıt yaptıran 1.Sınıf öğrencilerimiz** Dönem Dersleri kısmındaki bütün dersleri seçip kesinleştirme işlemini yapmaları gerekmektedir.
- Daha önce alıp başarısız olduğunuz (FF) dersleri **Alttan Dersler**, not yükseltmek (DD-DC) istediğiniz dersleri ise **Not Yükseltme** sekmelerini tıklayarak seçebilirsiniz.
- Eklemiş olduğunuz dersler aşağıda yer alan **Seçilen Dersler** alanında görülecektir. Eğer çıkarmak istediğiniz ders olursa  $\bigcirc$  Çıkar sekmesini tıklayarak dersi çıkarabilirsiniz.

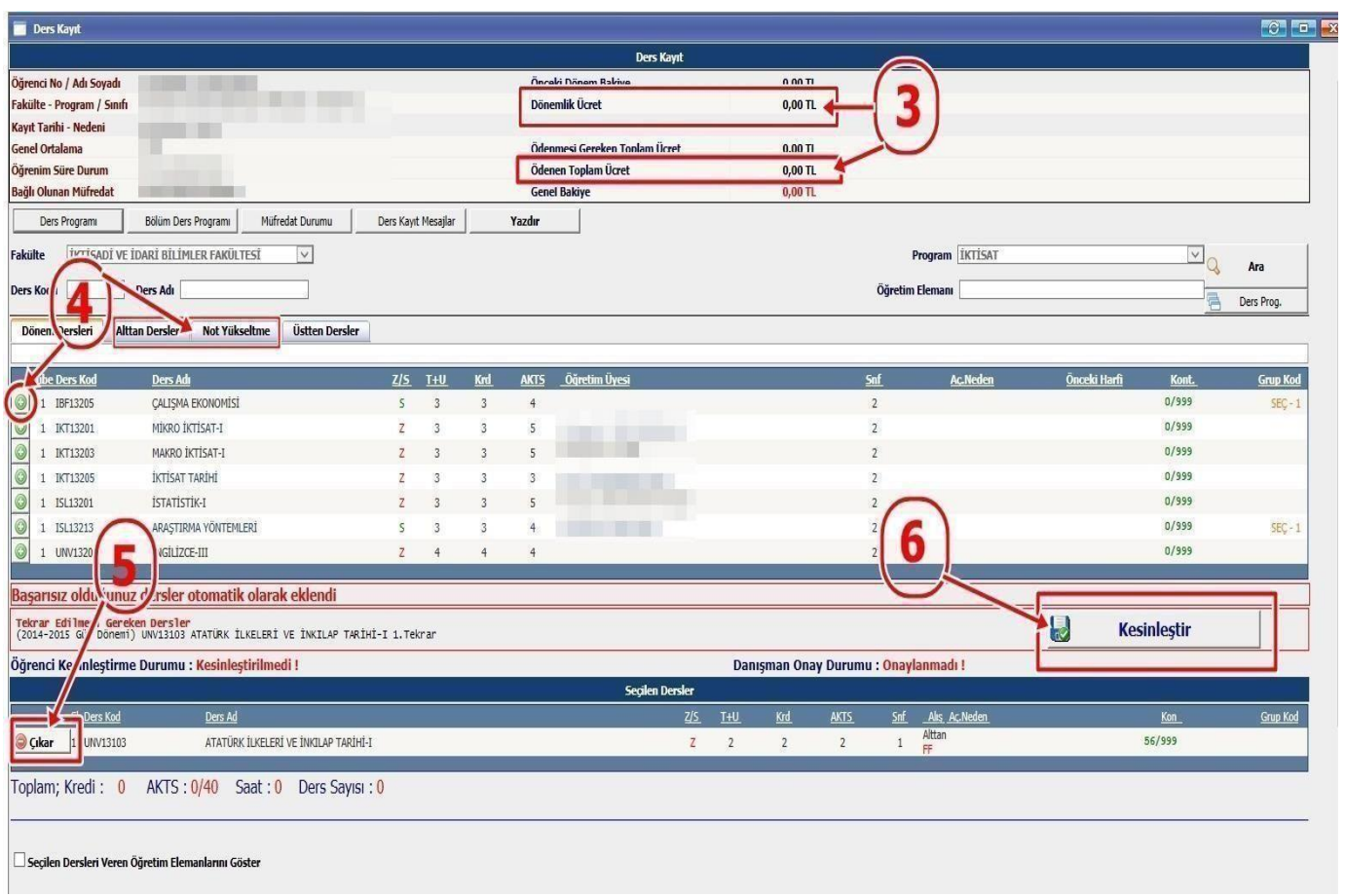

- **Derslerinizi seçtikten sonra kesinleştirme işleminin mutlaka yapılması gerekmektedir. Bunun için sağ tarafta yer alan Kesinleştir sekmesini tıklayınız ve ders kaydınızın danışmanınız tarafından onaylanmasını bekleyiniz.**
- $\checkmark$  Kesinleştirme işlemi sırasında hata alıyor iseniz danışman hocanız ile görüşünüz.
- Öğrencilerimiz tarafından ilgili danışman hocalarına ders kayıt formu çıktısı ve harç dekontu çıktısı **teslim etmeleri gerekmektedir.**